Este manual se ha elaborado utilizando:

- Dispositivo: Smartphone Huawei Honor 7
- S. Operativo: Android 6.0
- 1. Iniciar la aplicación "Correo".

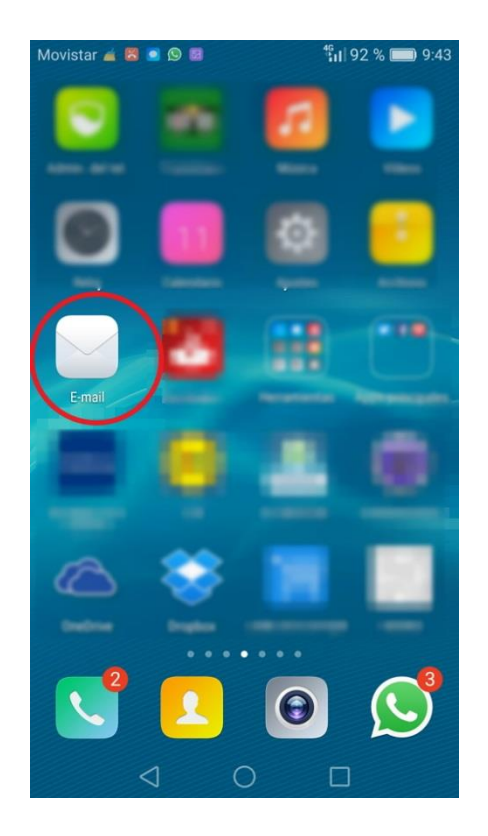

2. Si no tiene configurada ninguna cuenta, aparece la pantalla para crear una nueva. Seleccionar "Exchange".

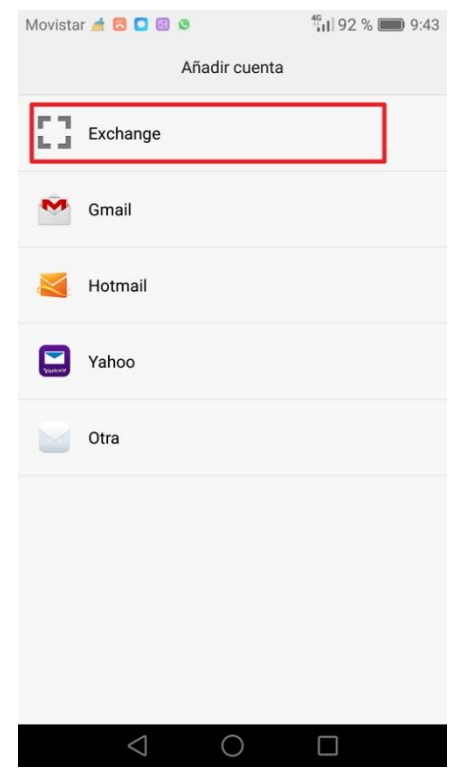

3. En el caso de que ya haya alguna, es necesario ir a MENÚ > Ajustes > Añadir cuenta. Aparecerá la imagen del punto 2. Seleccionar "Exchange".

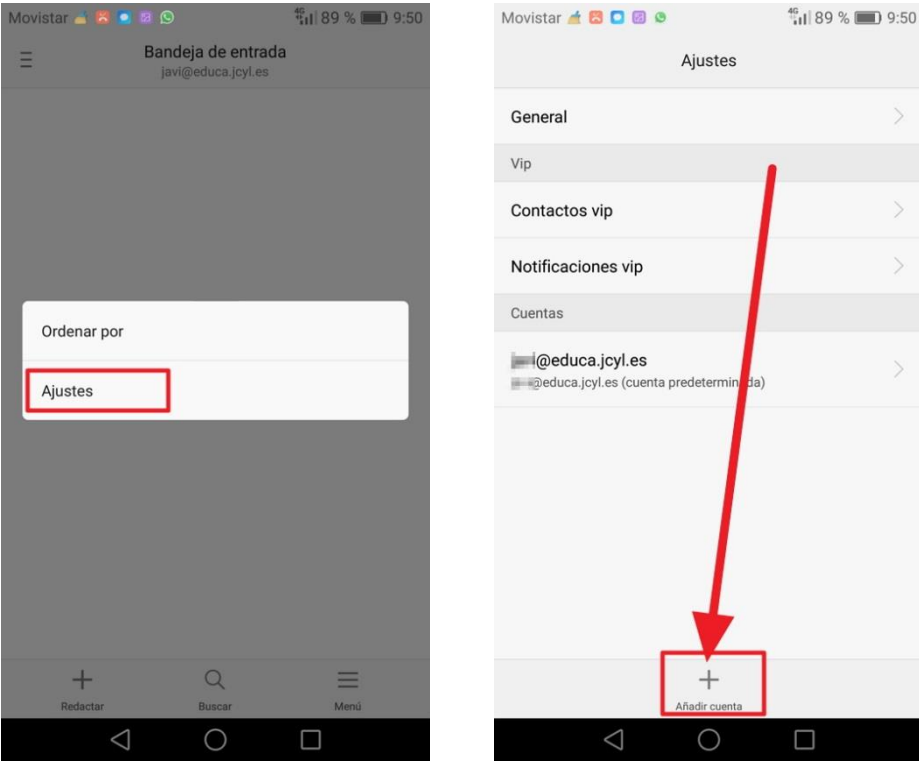

4. Escribir la dirección de correo y la contraseña.

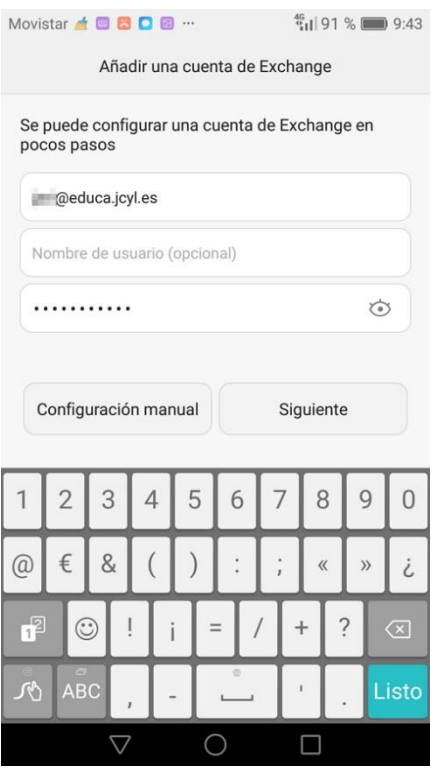

5. Se conecta para conseguir la información de la cuenta.

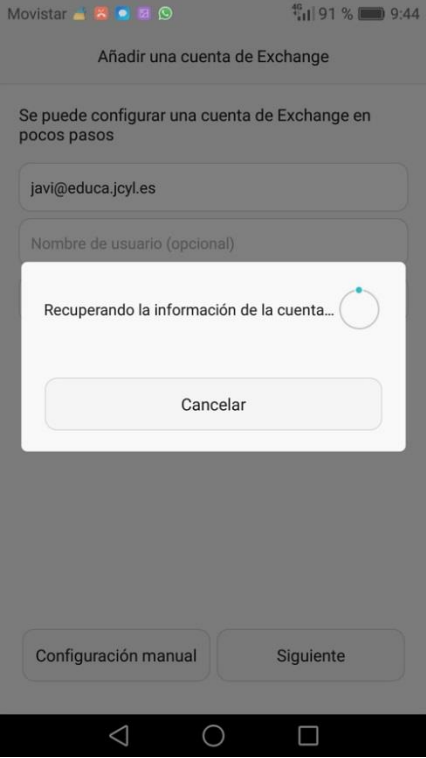

6. Es necesario modificar el nombre del servidor: o**utlook.office365.com**

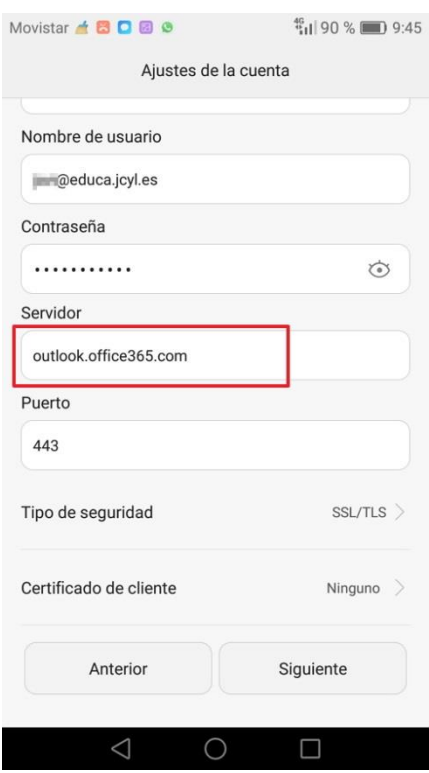

7. Sigue con las comprobaciones

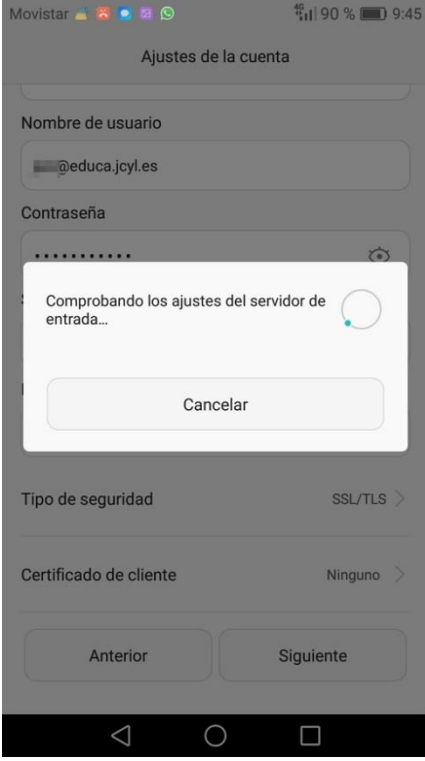

## 8. Permisos de seguridad

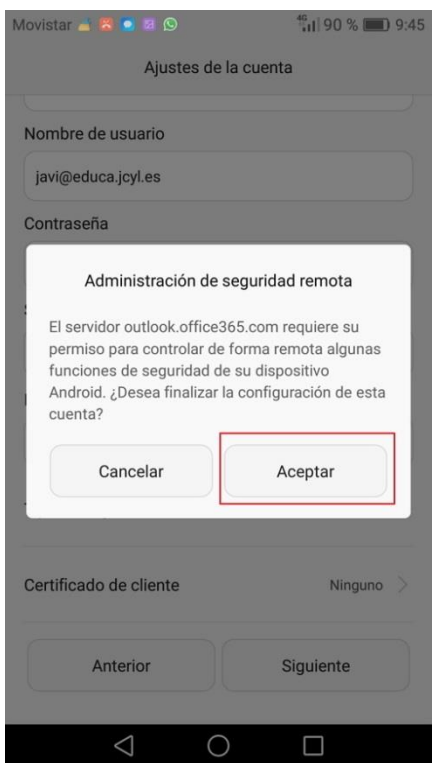

9. Pantalla de ajustes. Desde aquí se establecen diversas opciones de sincronización y de notificaciones para la cuenta.

 $\frac{40}{2}$ 

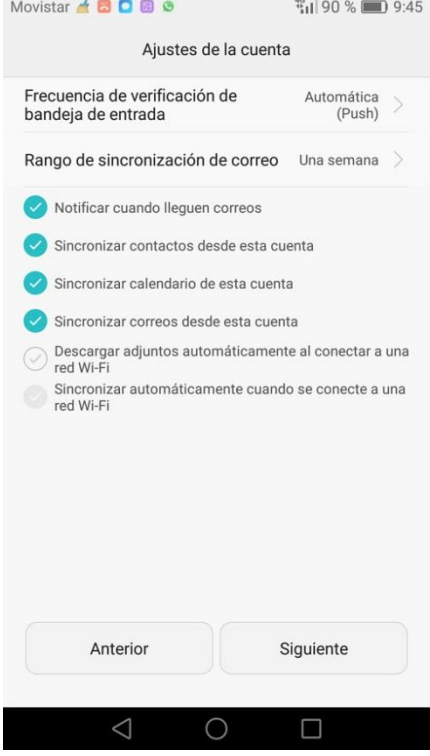

10. Ya está configurada la cuenta.

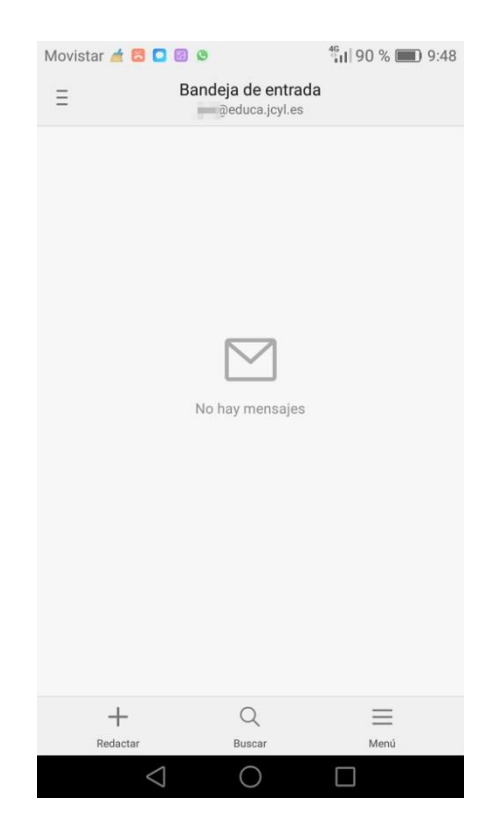